## **How To Program Baofeng Radios (UV-5R V2+ / BF-F9 V2+)**

## **With CHIRP**

**NOTE:** This will require the use of plugging the radio to your computer with a programming cable. The programming cable for these radios are sold separately. To purchase a programming cable for your radio, please cli[ck here A](https://www.amazon.com/Amcrest-Baofeng-Programing-Radios-Authentic/dp/B015YEM5C2)dditionally, all Baofeng radios, such as the UV-5R V2+ / BF-F9 V2+, will be distributed in 'restrict' mode. You can unlock/unrestrict these frequencies using the CHIRP software.

**WARNING: Operating this radio on one of the following restricted frequencies without a license or authorization by the FCC can result in a variety of enforcement actions, including seizure of equipment, fines and other criminal penalties: 136 MHz – 137 MHz (Aviation Services, Part 87); 137 MHz – 138 MHz (Satellite Communications, Part 25); 138 MHz – 144 MHz (not available to any FCC licensee – Federal use only); 156.7625 MHz – 157.0375 MHz (Maritime Services, Part 80 and Aviation Services, Part 87)** 

**Step 1:** Turn on the radio and plug it into a USB port with the programming cable.

**Step 2:** Download the latest version of CHIRP from the CHIRP web site to your computer (Windows or Mac): <https://chirp.danplanet.com/projects/chirp/wiki/Download>

- Windows users will want the **installer.exe** file
- MacOS users will want the **app.zip** file (and also need the [runtime\)](http://chirp.danplanet.com/projects/chirp/wiki/Download#Mac-OS-X)
- Linux users may want the **tar.gz** file (but Ubuntu users should use the [PPA\)](https://launchpad.net/~dansmith/+archive/ubuntu/chirp-snapshots)

**Step 3:** Open the CHIRP software, click on "**Radio"** then choose "**Download from Radio".** 

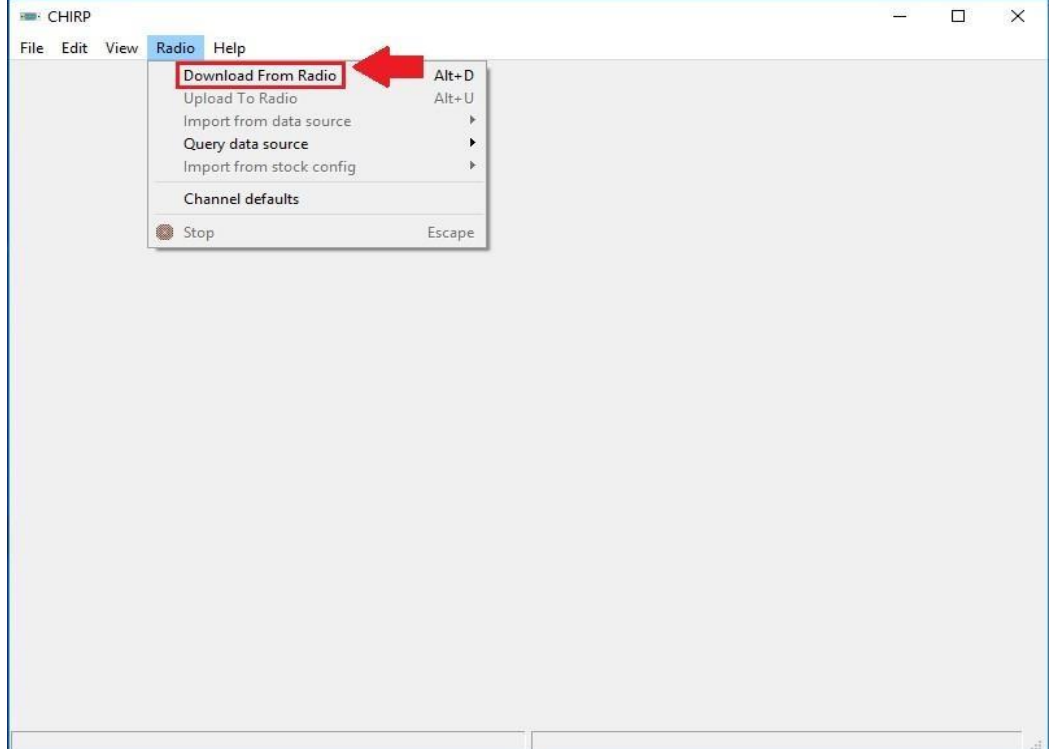

**Step 4:** The Port will be COM5, the vendor is Baofeng and the BF-F9V2+ will require you to choose "BF-F8HP" from the model list. However, if you are connecting the UV5RV2+, or other models, they are listed in the drop down menu. Once this is complete, please press **"OK"** and the device will begin the cloning process.

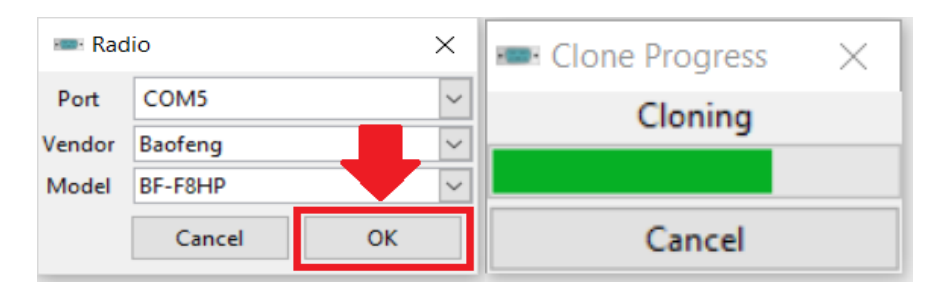

**Step 5:** Once your radio has completed the cloning process you will notice a list has populated. This list denotes all frequencies currently programmed into the radio. From this menu, please click on **Radio>>Import from Data Source>>RepeaterBook**. You will notice two options, please click on **"RepeaterBook proximity query"** to download the appropriate VHF/UHF channels for your area.

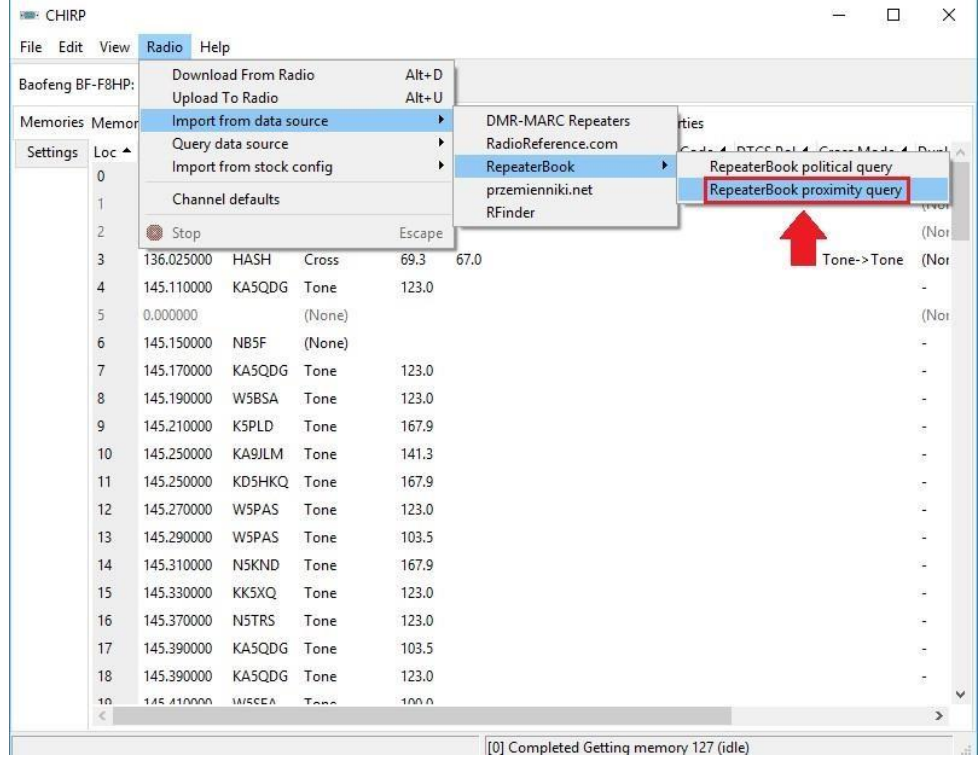

**Step 6:** We will need to search your local area's available channels. First, we will start with the VHF frequencies. Location, will be your state, Distance, will be the county you are in, and Band will be the band of your radio which in this case, since we are locating VHF frequencies **2 meters (144MHz)** will be what we are searching. Once this information is selected, please select "**OK**" to continue.

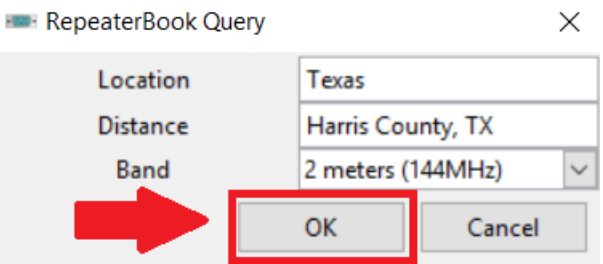

**Step 7:** The next menu will populate all VHF frequencies available in your area to input into your radio. To set the position of these frequencies in your radio, you will notice a tool bar that can allow you to easily set the frequencies in your radio. Once the frequencies are set properly, select **"OK"** to continue.

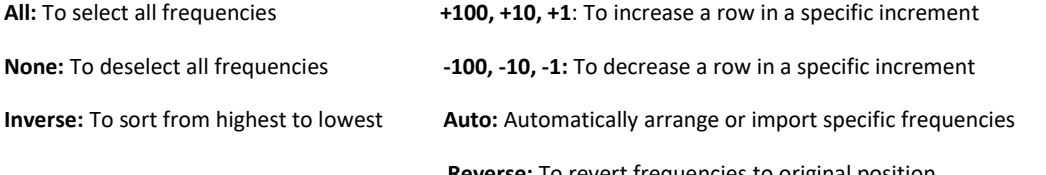

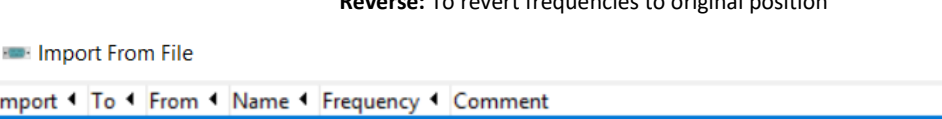

 $\times$ 

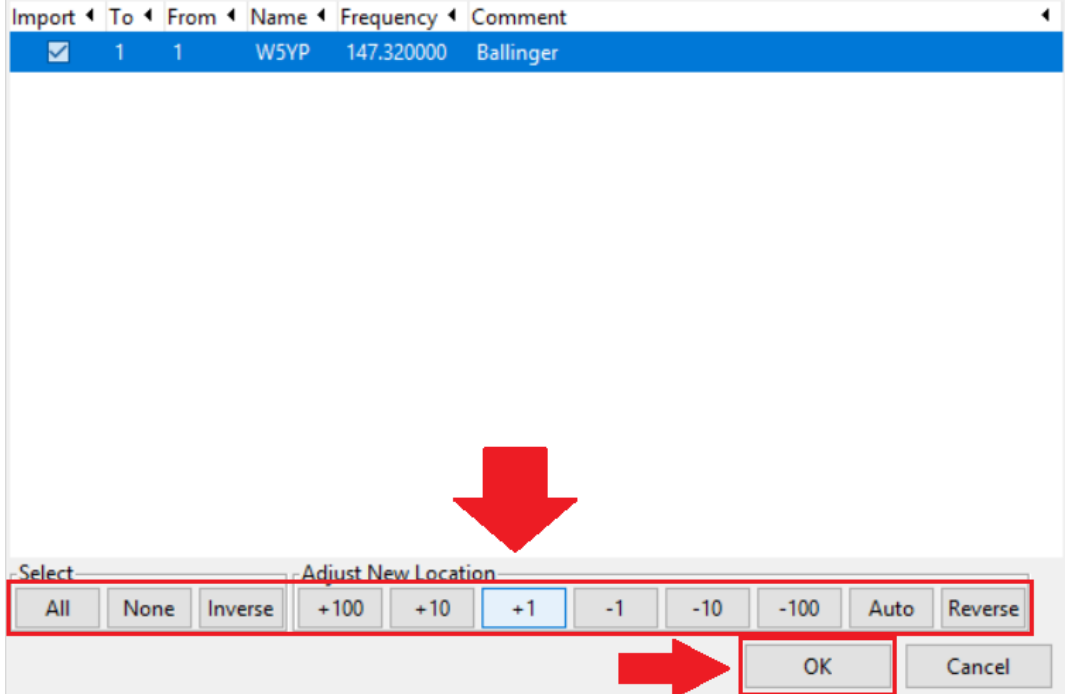

**Step 8:** Once this is complete, all VHF channels will be successfully imported into your radio. Next, since this is a dual band radio, we will need to import all the UHF channels. Please repeat the previous steps provided, however, instead of using the **2 meters (144MHz)** band we will be using the **"70 centimeters (440MHz)** band to locate the UHF frequencies. Import the desired frequencies into remaining open channels in your radio.

Congratulations! Your radio has now been programmed and ready for use using the CHIRP software!